# **Mech-Mind User's Manual**

**Mech-Mind** 

## **CONTENTS**

|   | Setup the Network Connection  1.1 Hardware Connection                                                                                              | <b>2</b><br>2 |
|---|----------------------------------------------------------------------------------------------------|---------------|
| 2 | Check IP and Controller Compatibility                                                                                                    | 3             |
| 3 | IP Configuration                                                                                                    | 5             |
| 4 | Start Remote Control                                                                                                    | 8             |
| 5 | Test Robot Connection 5.1 Configure Robot in Mech-Viz 5.2 Configure Settings in Mech-Center 5.3 Connect to Robot in Mech-Center 5.4 Move the Robot | 12<br>12      |

This section introduces the process of setting up master control of an UR robot.

The UR robots can be controlled at script level. At the script level, the **URScript** is the programming language that controls the robot. Therefore, the IPC controls an UR robot by sending scripts to it.

#### Attention:

- Once received a script, the robot will execute it. If the script has not finished executing, and the robot received another script which contains motion commands, the robot will stop immediately and execute the current script. If a script function defined by "sec" (not "def") is sent via the port 30002, and the function does not contain motion commands, the robot will not stop immediately.
- For e-Series robots such as UR5e, Mech-Viz can only guide the robot to move when they are set to remote control, or else Mech-Viz can only synchronize the robot instead of moving it.

CONTENTS 1

### **SETUP THE NETWORK CONNECTION**

#### 1.1 Hardware Connection

Start the robot and plug the Ethernet cable into the port of the robot controller, as shown below.

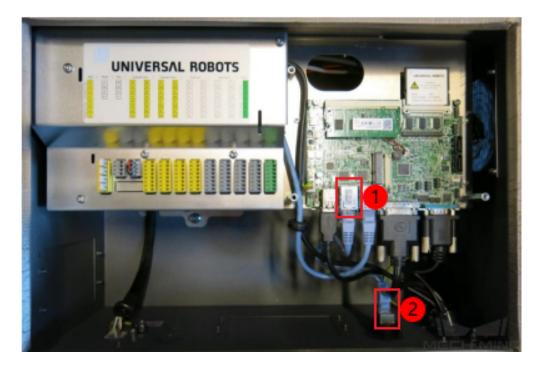

1 is the network port inside the controller, and 2 is the default network port.

**Tip:** In order to make the network connection faster and more stable, it is recommended to use port 1.

#### **CHECK IP AND CONTROLLER COMPATIBILITY**

1. Press on the icon in the upper-right corner of the teach pendant.

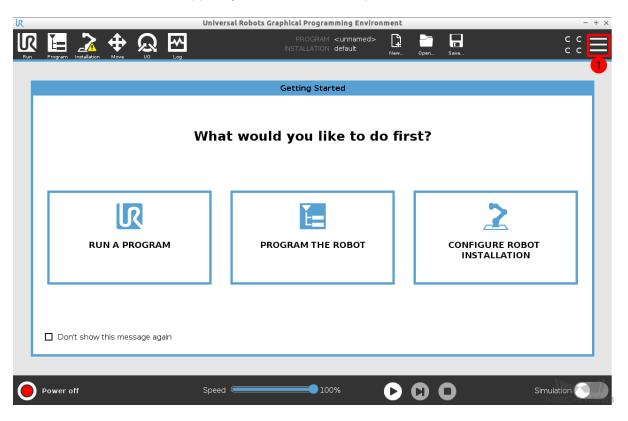

2. Select About.

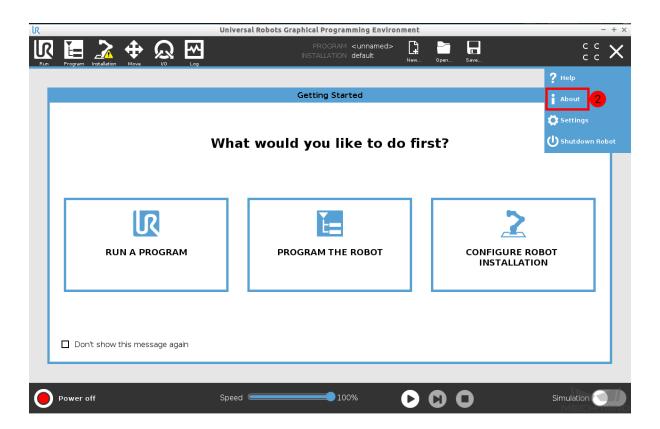

3. Press on Version.

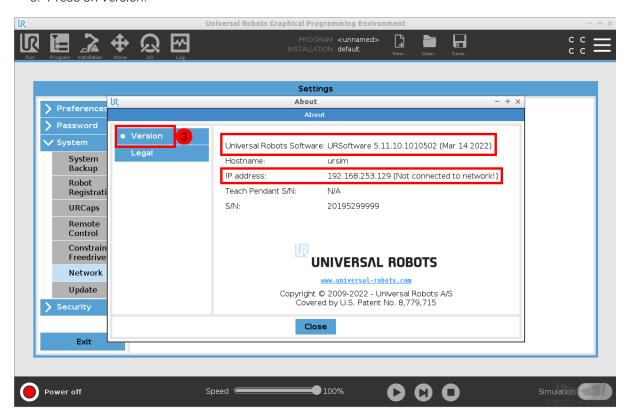

## **IP CONFIGURATION**

1. Press on the icon in the upper-right corner of the teach pendant.

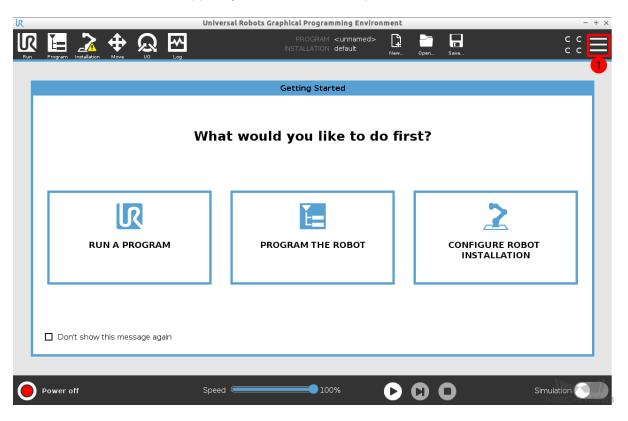

2. Select Settings.

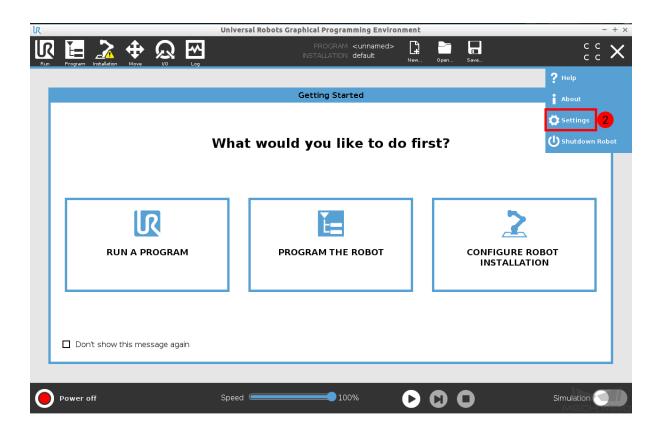

3. Select Syetem  $\rightarrow$  Network.

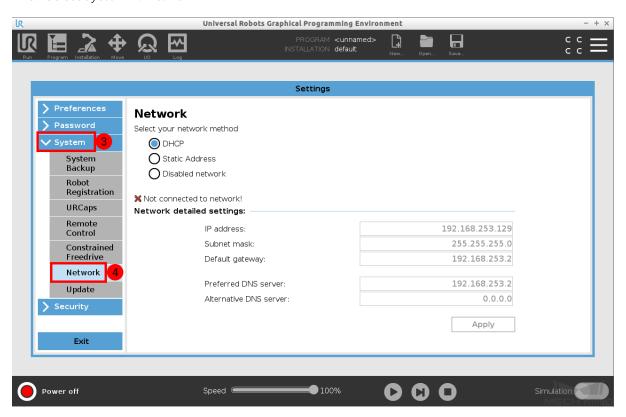

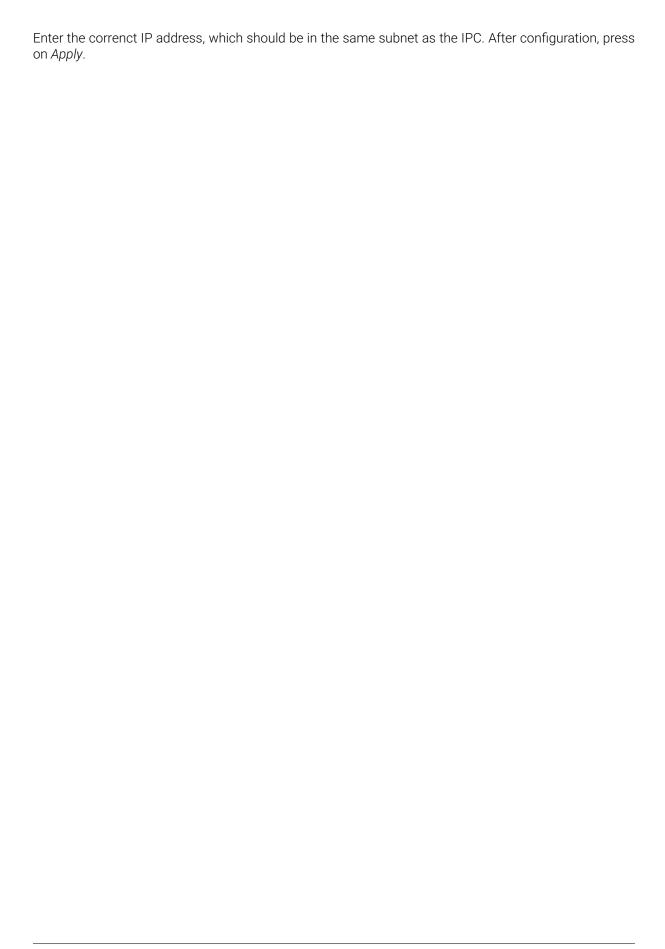

### **START REMOTE CONTROL**

1. Press on the icon in the upper-right corner of the teach pendant.

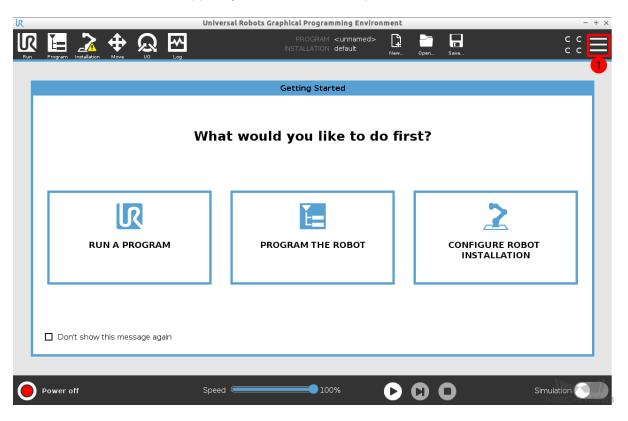

2. Select Settings.

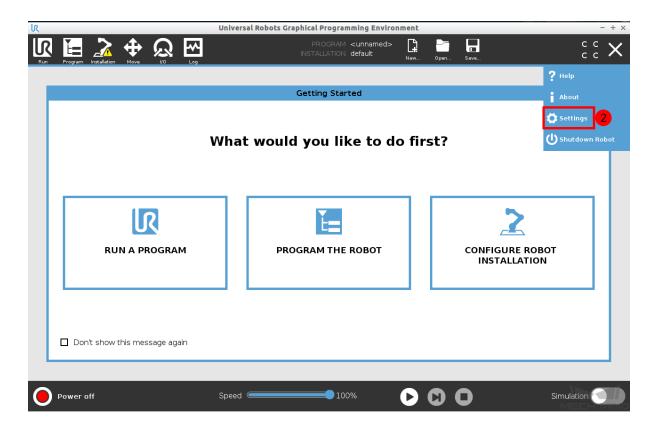

3. Select Syetem  $\rightarrow$  Remote Control  $\rightarrow$ Enable.

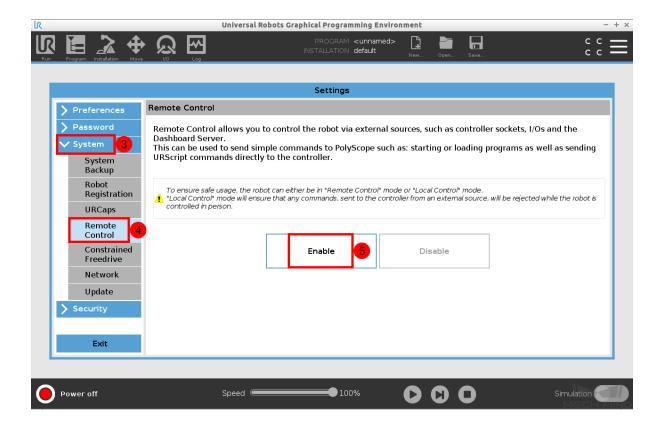

4. Press on the Local icon on the screen, and select Remote Control.

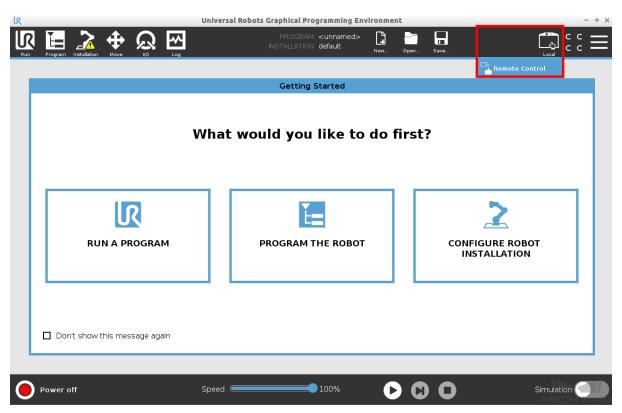

5. If the remote control is enabled successfully, the **Local** icon will turn to the **Remote** icon as shown below.

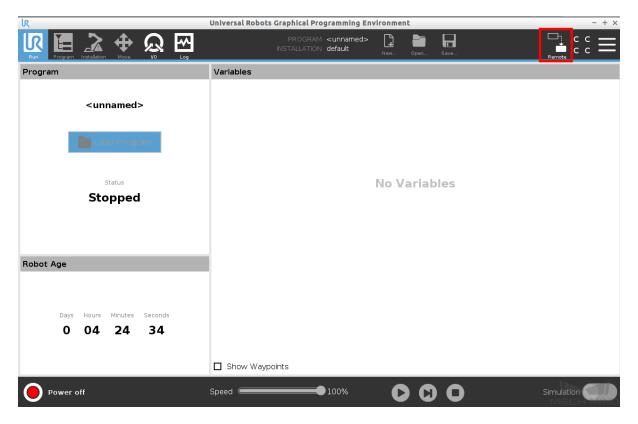

#### **TEST ROBOT CONNECTION**

## 5.1 Configure Robot in Mech-Viz

- 1. Open Mech-Viz, click New project to create a new project.
- 2. Select the robot model in use in the next page.
- 3. Save the project by pressing Ctrl + S.
- 4. In the toolbar, change the Vel. (velocity) and Acc. (acceleration) parameters to 5%.
- 5. Right-click the project name in Resources and select Autoload Project.

### 5.2 Configure Settings in Mech-Center

- 1. Open Mech-Center and click on Deployment Settings.
- 2. Go to Robot Server, and make sure Use robot server is checked.
- 3. Check if the robot model displayed next to Robot type in Mech-Viz project matches the one in use.
- 4. Set the Robot IP address, and click Save.

#### 5.3 Connect to Robot in Mech-Center

- 1. Click Connect Robot in the Toolbar.
- 2. The robot is successfully connected if:
  - A message saying Robot: server connected to the robot shows up in the Log panel, and
  - A robot icon with the robot model shows up in the Service Status panel.

#### 5.4 Move the Robot

- 1. In Mech-Viz, click *Sync Robot* in the toolbar to synchronize the pose of the real robot to the simulated robot. Then, click *Sync Robot* again to disable the synchronization.
- 2. Click the **Robot** tab in the lower right, and change the joint position of J1 slightly (for example, from 0° to 3°). The simulated robot will move accordingly.
- 3. Click Move real robot, the real robot should move accordingly.

**Attention**: When moving the robot, please pay attention to safety hazards. In the case of an emergency, press the emergency stop button on the teach pendant!

5.4. Move the Robot